# SKYLINK **VE T**

Chybové hlásenia a čo robiť, keď vám nehrajú programy v Live TV VAŠA

 $\star$ tv+

**SPORT** 

日常の

DĚTI

**SERIÁLY** 

TELEVÍZIA **CEZ** INTERNET

 $\sim$   $\sim$ 

**7DDÁ** 

**MORNING** 

 $R_{\text{evv1B}}$ 

VOLNÝ ČAS

**DOKUMENTY** 

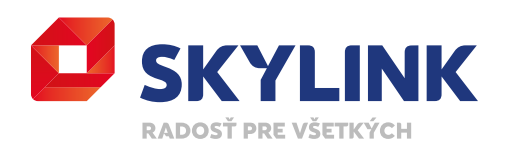

**SKYLINK** 

**FILMY** 

Nyní v TV

## DOSTUPNOSŤ APLIKÁCIE SKYLINK LIVE TV V SMART TV

Aplikácia je dostupná pre inteligentné (Smart) televízory Samsung modelovej rady 2017 a novšie a zároveň musí mať nainštalovaný operačný systém Tizen (pre operačný systém Orsay aplikácia nie je dostupná), ďalej sú to inteligentné televízory LG s operačným systémom WebOS 3.0 a vyššie. Vybrané modely Finlux, Hitachi, JVC, Telefunken, Toshiba, Gogen, Hyundai a Orava fungujúce na platforme MB130 a vyššie. Google TV a Android TV s operačným systémom Android 7.0 a vyššie. A vybrané televízory Panasonic používajúce platformu MB130 a vyššie alebo My Home Screen (modelové rady od roku 2020 – ak sa vám aplikácia nezobrazuje, nemáte zodpovedajúci modelový rad. Aplikáciu nie je možné doinštalovať). Televízory Hisense s operačným systémom Vidaa (od roku 2021). V súčasnej dobe prebieha vývoj aplikácie Skylink Live TV pre televízory ďalších popredných výrobcov televizorov.

Aplikácia je tiež dostupná v PC, chytrých telefónoch a tabletoch s operačnými systémami iOS aj Android. Na multimediálnych zariadeniach s Google certifikáciou, NVIDIA Shield TV, vybraných satelitných prijímačoch, Apple TV alebo Amazon Fire TV Stick s OS 6 a vyššie.

Pozor, všetky tieto zariadenia musia byť vždy pripojená k internetu.

Upozornenie: Skylink Live TV nie je kompatibilný s Android zariadeniami, ktoré nemajú certifikovaný operačný systém Android, Android TV alebo Google TV. Aplikácia Skylink Live TV nie je kompatibilná aj so zariadeniami, ktoré majú tzv. rootnutý operačný systém. Na týchto zariadeniach aplikáciu Skylink Live TV nainštalujete, nebude ale možné si prehrať akýkoľvek obsah.

## INTERNETOVÉ PRIPOJENIE

Pre bezproblémovú funkčnosť aplikácie je potrebné mať dostatočne rýchle a stabilné pripojenie na internet, minimálna odporúčaná rýchlosť je 10 Mb/s. Môžete využiť aj mobilné dátové pripojenie (4G/ LTE). Dovoľujeme si vás ale upozorniť, že prehrávanie televízneho a filmového obsahu je veľmi náročné na objem prenášaných dát. Môže tak dôjsť k rýchlemu vyčerpaniu Vášho dátového limitu či navýšeniu výdajov za dátové mobilné pripojenie podľa vášho aktuálneho tarifu a operátora. Ak chcete zamedziť čerpaniu mobilných dát, môžete v Nastavení aplikácie umožniť pripojenie len cez Wi-Fi.

Ak máte u svojho operátora Slovak Telekom predplatený dátový balíček StreamOn, môžete úplne predísť spotrebe mobilných dát. S týmto balíčkom môžete používať Skylink Live TV bez spotreby Vašich dát. Podrobnejšie informácie nájdete na webe mobilného operátora.

## MOBILNÝ DÁTOVÝ PRENOS

**Nízka kvalita** – 1 hodina sledovania Vám spotrebuje približne 0,45 GB dát **Priemerná kvalita** – 1 hodina sledovania Vám spotrebuje približne 0,70 GB dát **Lepšia kvalita** – 1 hodina sledovania Vám spotrebuje približne 1,35 GB dát **Maximálna kvalita** – 1 hodina sledovania Vám spotrebuje približne 2 GB dát

# CHYBOVÉ HLÁSENIA

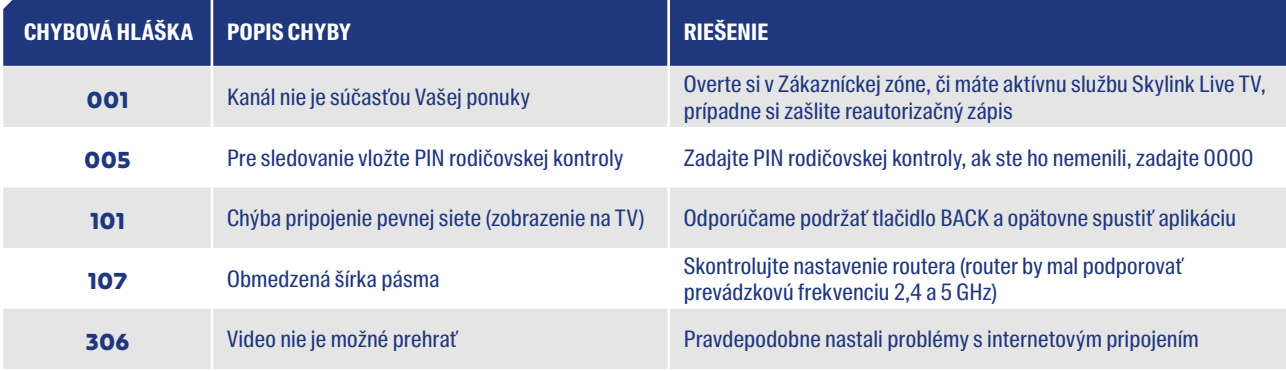

# ČO ROBIŤ KEĎ SA ZOBRAZÍ...

**Chyba siete** – ak sa na vašom PC zobrazí Chyba siete, odporúčame vyskúšať iný webový prehliadač. Podporované prehliadače sú Firefox , Google Chrome, EDGE, Safari v aktuálnych verziách (internetové prehliadače Internet Explorer a Opera nie sú podporované), ak nemáte inú možnosť použiť iný webový prehliadač, odporúčame vymazať medzipamäť aktuálneho prehliadača pomocou Ctrl + F5 alebo cez Nastavenia daného prehliadača.

**Inštalácia sa nepodarila, súbor certifikátu sa nepodarilo prečítať** – iba pri zariadeniach s Androidom – ak sa Vám po stiahnutí certifikátu objaví hláška *"Inštalácia sa nepodarila, pretože sa súbor certifikátu nepodarilo prečítať",* je potrebné urobiť nasledujúce kroky:

- Stiahnuť certifikát https://dl.cacerts.digicert.com/DigiCertGlobalRootG2.crt
- V sekcii **Nastavenie** – **Zabezpečenie** – **Inštalácia z karty SD** (nainštalovať certifikáty), sa zobrazí stiahnutý certifikát. Po otvorení budete vyzvaný k zadaniu Názvu certifikátu
- Zadajte: Skylink
- Potom sa objaví hláška: Poverenie Skylink bolo nainštalované

Ak nemáte nastavené Zabezpečenie zariadenia (zámok displeja), budete vyzvaný k nastaveniu Zabezpečenia zariadenia: PIN, heslo alebo iné. Akonáhle zadáte zámok displeja, je možné sa následne do aplikácie Live TV prihlásiť.

**Program nemožno spustiť** – pre prístup do sekcie televíznych programov je nutné mať predplatený jeden zo základných balíčkov. Ak máte iba niektorý z doplnkových balíčkov z ponuky Skylinku, máte v rámci Skylink Live TV prístup len do sekcie Videotéka, v ktorej máte k dispozícii vybrané tituly zadarmo.

**Na tento účet je momentálne prihlásených príliš veľa zariadení. Pred používaním na tomto zariadení sa, prosím, odhláste z iného zariadenia** – po zadaní prihlasovacích údajov na webovej stránke livetv.skylink.sk sa zobrazí toto hlásenie. Ak máte prekročený počet zariadení a prihlasujete sa prostredníctvom PC/notebooku a webového prehliadača, tak je možné odobrať len jedno konkrétne zariadenie, namiesto ktorého sa následne prihlásite. Kliknite na červenú šípku a vyberte jedno z ponúkaných zariadení a potvrďte tlačidlom OK. Skylink Live TV môžete sledovať na 2 zariadeniach súčasne, prihlásenie môžete byť celkom až na 5tich zariadeniach.

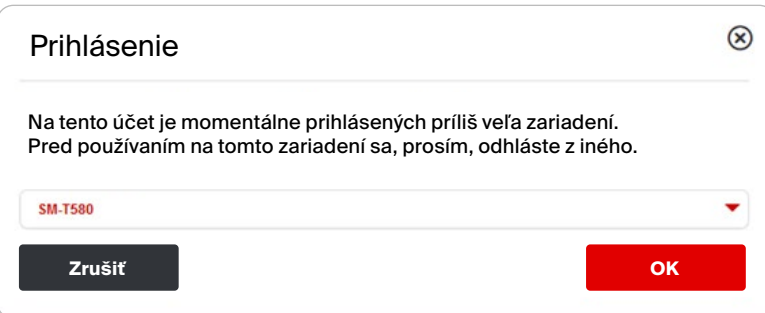

## AKO ODSTRÁNIŤ ALEBO ODHLÁSIŤ ZARIADENIE ZO ZOZNAMU

Prostredníctvom mobilného telefónu, tabletu alebo v Smart TV možno v aplikácii Skylink Live TV odobrať viac zariadení naraz. Prostredníctvom PC možno odobrať resp. vymeniť len jedno zariadenie.

#### **Mobilné zariadenie/tablet**

Po spustení aplikácie na telefóne alebo tablete stlačte vpravo dole symbol profilu a následne v sekcii *Pripojené zariadenia* vyberte možnosť *PRIPOJENÉ ZARIADENIA.* Vami vybrané zariadenie odstránite kliknutím na symbol koša. Svoj výber potom musíte ešte raz potvrdiť.

#### **Smart TV**

V televízore spustíte aplikáciu, pomocou šípky nadol sa Vám zobrazí hlavná ponuka menu. Úplne vpravo nájdete *NASTAVENIA – ZARIADENIE.* Akonáhle prejdete na konkrétne zariadenie, pomocou červeného tlačidla ho odoberiete (tzv. odpárujete).

#### **PC/notebook**

Ak máte prekročený počet zariadení a prihlasujete sa prostredníctvom **PC/notebooku a webového prehliadača,** tak je možné odobrať len jedno konkrétne zariadenie namiesto ktorého sa následne prihlásite.

Po zadaní prihlasovacích údajov na webovej stránke livetv.skylink.sk sa zobrazí hlásenie: *Na tento účet je momentálne prihlásených príliš veľa zariadení. Pred používaním na tomto zariadení sa, prosím, odhláste z iného.* V rolovacom menu je potrebné vybrať jedno zariadenie, ktoré odoberiete a prihlásite sa namiesto neho. Kliknite na červenú šípku a vyberte jedno z ponúkaných zariadení a potvrďte tlačidlom OK.

## PIN RODIČOVSKEJ KONTROLY / RODIČOVSKÝ ZÁMOK / MINIMÁLNY VEK

Prístup do všetkých sekcií s nevhodným obsahom je chránený štvormiestnym PIN kódom. Nevhodný obsah môžete limitovať v "Nastavení vekového obmedzenia" kde môžete zadať minimálny vek (1-18). Nastavenie sa tak nemusí týkať len erotických programov, ale tiež programov s nevhodným obsahom. Nastavenie PINu je pre celý užívateľský účet a teda pre všetky zariadenia pripojené k zákazníckemu účtu.

**PC/notebook** – webový prehliadač – Pre prehratie erotických programov je automaticky nastavená Rodičovská kontrola. Pre spustenie programu je potrebné zadať PIN rodičovskej kontroly, ktorý je nastavený na východziu hodnotu **0000.** Zmenu PINu je možné uskutočniť v *NASTAVENIA – RODIČOVSKÁ KONTROLA – ZMENIŤ RODIČOVSKÝ PIN.*

PIN rodičovskej kontroly je možné tiež **vypnúť,** a to v rovnakej sekcii tj. *NASTAVENIA – RODIČOVSKÁ KONTROLA,* zvoľte možnosť – *Deaktivujte rodičovskú kontrolu,* zadajte PIN a potvrďte tlačidlom OK.

**Mobilné zariadenie / tablet** – Na týchto zariadeniach nie je možné sledovať erotické programy. K dispozícii je však možnosť nastaviť PIN pre sledovanie nevhodných programov označených minimálnym vekom na iných zariadeniach.

V mobilnom zariadení alebo v tablete stlačte vľavo hore symbol menu troch vodorovných čiarok a následne v sekcii *Ostatné* vyberte možnosť *NASTAVENIA* a ďalej *RODIČOVSKÁ KONTROLA.* Tu je možné PIN zmeniť alebo deaktivovať. Prípadne nastaviť vekové obmedzenie pre iné nevhodné programy či relácie.

**Smart TV** – Po spustení aplikácie v inteligentnom TV sa po stlačení šípky nadol zobrazí hlavné menu aplikácie, úplne vpravo sa nachádza položka *NASTAVENIA – RODIČOVSKÁ KONTROLA.* Tu je možné zmeniť PIN rodičovskej kontroly, prípadne máte možnosť ho úplne deaktivovať.

**Kaon MZ-102, Kaon MZ-104** – Pre prehrávanie erotických programov je automaticky nastavená Rodičovská ochrana. Pre spustenie programu je potrebné zadať PIN rodičovskej kontroly, ktorý je nastavený na výchoziu hodnotu **1234 alebo 0000.** Po spustení satelitného prijímača a stlačením šípky vľavo *– NASTAVENIA –* SYSTÉM *– RODIČOVSKÁ KONTROLA,* je možné PIN rodičovskej kontroly zmeniť, vypnúť alebo nastaviť dobu platnost. PIN je prednastavený na **1234 alebo 0000.**

## ZHORŠENÁ KVALITA OBRAZU NA CANAL+ SPORT

Väčšina moderných Smart televízorov je vybavená funkciou, ktorá umožňuje zvyšovať snímkovú frekvenciu obsahu a u rôznych výrobcov sa táto funkcia nazýva odlišne (Samsung – Auto Motion Plus, LG – TruMotion, Panasonic – Intelligent Frame Creation (IFC), Philips – Motion Style, Sony – Motionflow). Ak máte túto funkciu vo vašom TV aktivovanú alebo nastavenú na maximum, môže dochádzať k degradácii obrazu (tiene okolo rýchlo sa pohybujúcich objektov, rozfázovaný pohyb, atp.). Preto odporúčame túto funkciu vypnúť prípadne nastaviť na minimum (podľa možností vášho TV).

### NEZOBRAZOVANIE EROTICKÝCH PROGRAMOV A VIDEOTÉKY LEO TV V APLIKÁCII V SMART TV ALEBO V MOBILNOM ZARIADENÍ

Z dôvodu politiky a požiadavkám Google play, App Store a väčšiny výrobcov chytrých televízorov, sme nútení na vybraných programoch zamedziť prehrávaniu obsahu pre dospelých. Preto nie sú tieto programy dostupné v mobilných zariadeniach využívajúcich operačný systém Android a iOS av chytrých televízoroch používajúci aplikáciu Skylink Live TV. Erotické programy vrátane možnosti "Prehranie od začiatku" či "Archívu" je možné bez obmedzenia sledovať prostredníctvom hybridných satelitných prijímačov Kaon MZ-104 a MZ-102 pripojených k internetu alebo webových prehliadačoch podporujúcich aplikáciu Skylink Live TV. Toto obmedzenie sa týka iba erotických programov vyslaných cez internet prostredníctvom služby Skylink Live TV. Sledovanie a dostupnosť týchto vybraných programov cez satelitné vysielanie, nie je nijako obmedzovaná (iba prípadným nastavením PINu Rodičovskej kontroly)

## NEÚPLNÝ PROGRAM V ARCHÍVE

Pri niektorých TV programoch dochádza k časovému posunu medzi časom uvádzanom v EPG (elektronický programový sprievodca) a skutočným časom vysielania. Nahrávanie programov sa riadi automatickým EPG nastavením, nie reálnym vysielaním. Ak vám teda pri niektorom sledovanom programe bude chýbať koniec, môžete si chýbajúcu časť programu spustiť z nasledujúceho nahraného programu. Automaticky sa spustí koniec predchádzajúceho programu a vy môžete v pokoji pozerať.

## CHÝBAJÚCI PROGRAM V ARCHÍVE

Ak niektorý program alebo reláciu nie je možné prehrať od začiatku alebo sa nenachádza v archíve, je to z dôvodu požiadavky vysielateľa programu a jeho vysielacích práv, ktoré nám neumožňujú daný program v takejto forme vysielať. Spravidla sú to športové prenosy alebo naživo vysielané prenosy či koncerty.

# UKONČENIE PRÍSTUPU K SLUŽBE

#### **SATELITNÝ ZÁKAZNÍCI**

Prístup do služby Skylink Live TV je viazaný na vašu aktívnu satelitnú dekódovaciu kartu. Pokiaľ vám na satelitnej karte skončí predplatné (a nebude aktívna žiadna služba), dôjde súčasne aj k ukončeniu prístupu do Skylink Live TV.

#### **ZÁKAZNÍCI BEZ SATELITU**

Predplatné môžete zrušiť alebo prerušiť v Zákazníckej zóne a to tak, že odoberiete Vami zvolenú platobnú metódu, ktorú hradíte službu Skylink Live TV.